# **Untersuchung zu gestrandeten Fischen**

**Handbuch zur Erfassung von verletzten Fischen am Niederrhein und Waal**

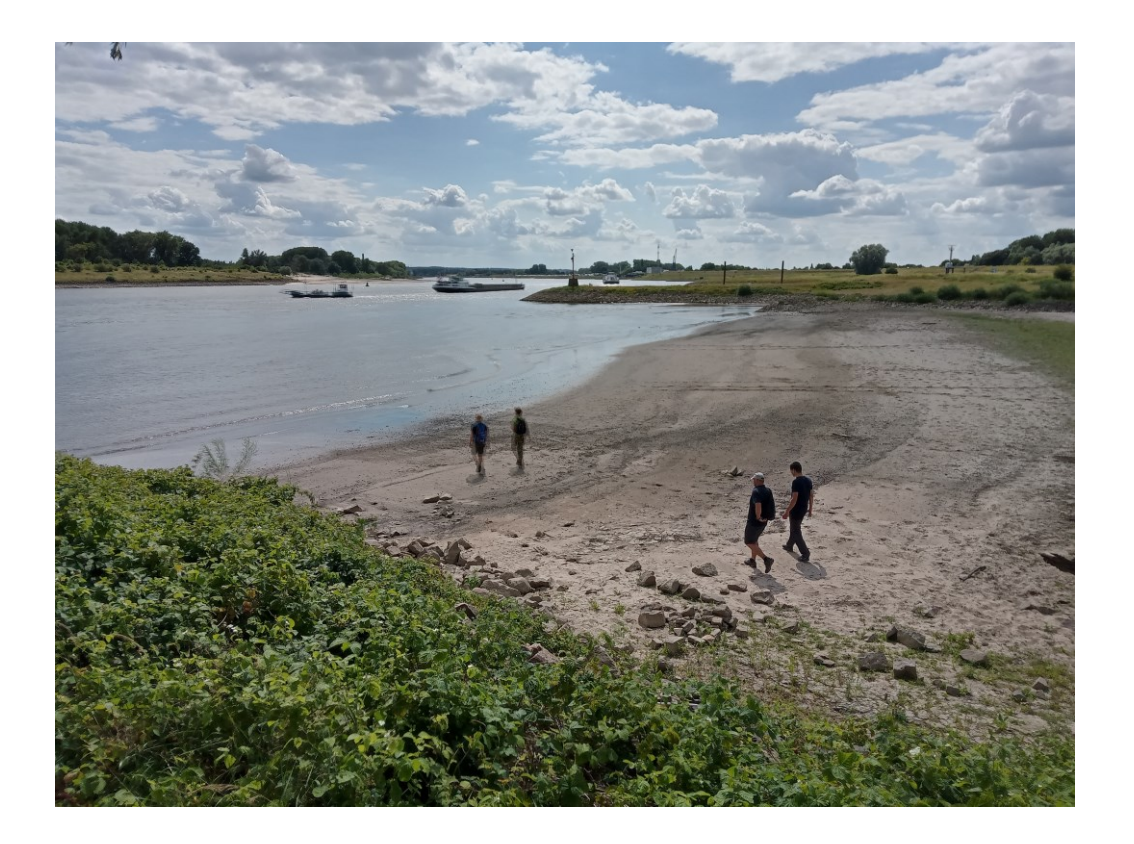

April 2023

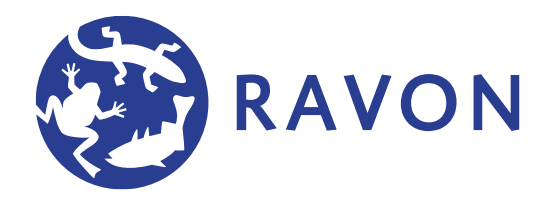

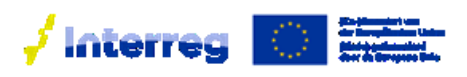

Deutschland - Nederland

De Rijn Verbindt Der Rhein Verbindet

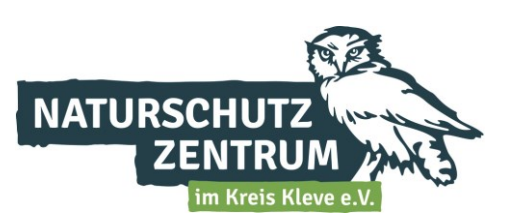

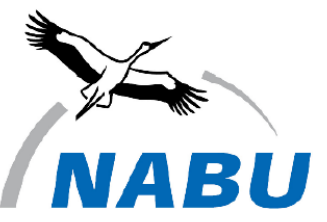

**Naturschutzstation** Niederrhein

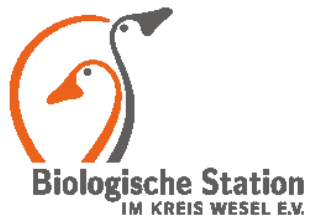

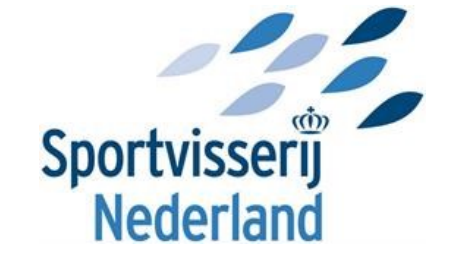

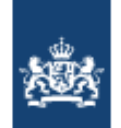

Rijkswaterstaat Ministerie van Infrastructuur en Waterstaat

## **Kolophon**

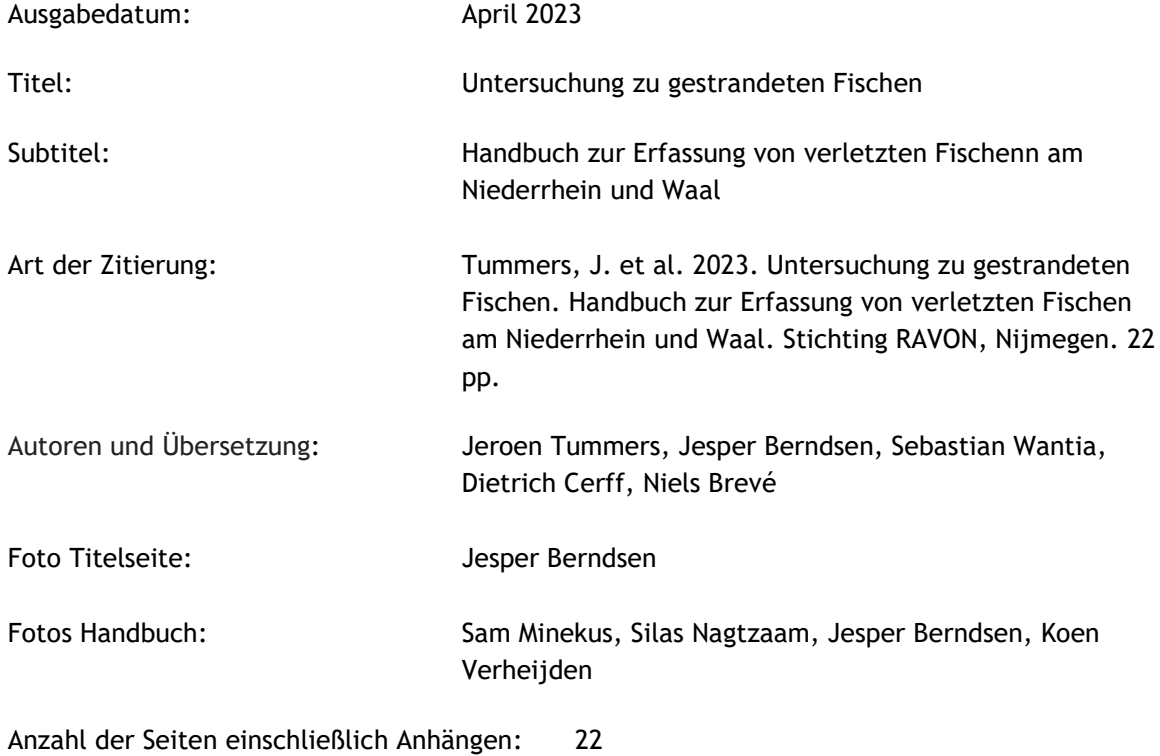

© 2023 Stichting RAVON, Nijmegen

# **Inhalt**

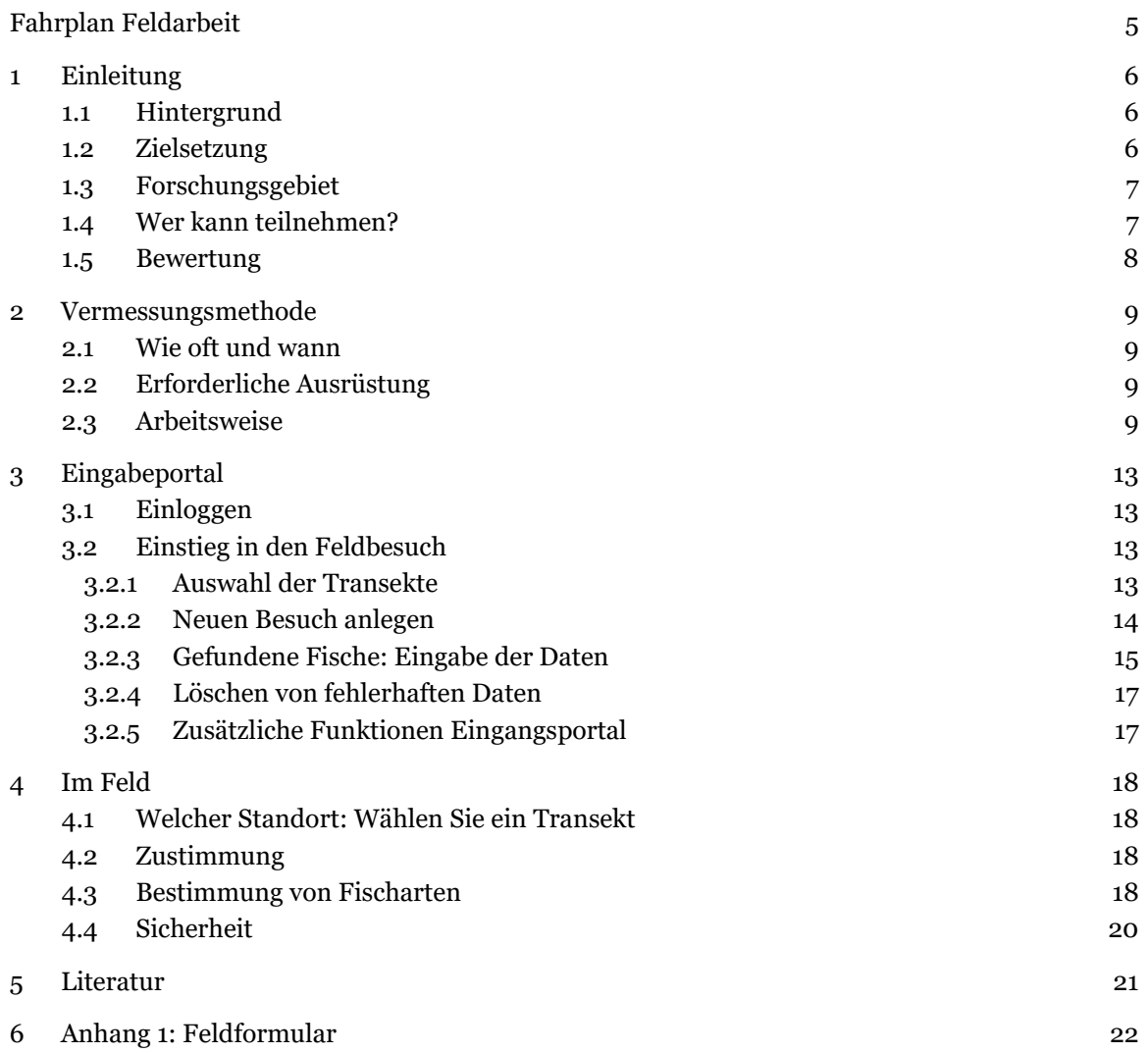

## <span id="page-4-0"></span>**Fahrplan Feldarbeit**

- 1. Öffnen Sie bei der Ankunft am Transekt (Strand oder Buhne) das Eingabeportal [\(tellen.ravon.nl/knakaal/\)](https://tellen.ravon.nl/knakaal/) auf Ihrem Handy (oder geben Sie die Daten auf dem Feldformular ein).
- 2. Wählen Sie die Strecke aus, die Sie vermessen. o Beginnen Sie einen neue Beobachtung und geben Sie das Datum und die Startzeit ein.

o Drücken Sie Speichern.

3. Gehen Sie die Wasserlinie entlang und suchen Sie nach angeschwemmten Fischen (alle Arten).

o Fische vorhanden, weiter bei Schritt 4. Jeder gefundene Fisch ist separat zu erfassen. o Keine Fische vorhanden, weiter mit Schritt 8.

- 4. Erfassen Sie die Daten der Fische und tragen Sie sie in das Eingabeportal ein.
	- o Tragen Sie Handschuhe, wenn Sie den Fisch anfassen.
	- o Bestimmen Sie die Fischart, um die es sich handelt.
	- o Messen Sie die Länge in Zentimetern.
	- o Bestimmen Sie das Gewicht in Gramm.
	- o Bestimmen Sie den Zustand des Fisches (lebendig/frisch tot/tot).
- 5. Legen Sie den Fisch auf das Maßband und machen Sie Fotos von: o der Oberseite des Fisches.
	- o der Unterseite des Fisches.
	- o Beiden Flanken des Fisches.
	- o Ein oder mehrere Detailfotos der Verletzungen (Nahaufnahme).
- 6. Drücken Sie Speichern, um die Fischsichtung(en) zu speichern.
- 7. Entfernen Sie den Fisch aus dem Transekt, indem Sie ihn höher am Ufer platzieren. Dies verhindert eine doppelte Zählung.
- 8. Notieren Sie die Endzeit im Eingabeportal, wenn Sie das Transekt abgeschlossen haben. o Wenn keine Fische gefunden wurden: kreuzen Sie das Kästchen vor dem Text "keine Arten" an. o Drücken Sie Speichern.
- 9. Ihre Erfassung des Transekts ist abgeschlossen.

## <span id="page-5-0"></span>**1 Einleitung**

Dieses Handbuch wurde von der Stiftung RAVON (Reptielen Amfibieën Vissen Onderzoek Nederland), der Sportvisserij Nederland, dem Naturschutzzentrum im Kreis Kleve e.V., der NABU-Naturschutzstation Niederrhein e.V. und der Biologischen Station im Kreis Wesel e.V. erstellt, um einen strukturierten Ansatz für die Erfassung gestrandeter Fische entlang des Rheins zu bieten. Mit dem Protokoll konzentrieren wir uns auf den Kern der Forschung: Wie viele und welche Fische werden an Land gespült, wo und wann werden sie angespült und wie sieht das Schadbild aus?

Kapitel 2 beschreibt die Methode, mit der die Felderfassungen durchgeführt werden soll. Kapitel 3 erläutert die Funktionsweise des Eingabeportals, in das alle Daten der Felderhebung eingegeben werden. Schließlich werden in Kapitel 4 die Vorbereitung und die Sicherheitsrisiken der Feldarbeit erörtert.

## <span id="page-5-1"></span>**1.1 Hintergrund**

Der Grund für diese Untersuchung sind die toten Aale, die regelmäßig an den Ufern des Rheins und der Nebenflüsse gefunden werden. Diese Fische weisen Verletzungen auf, die den Anschein erwecken, als seien sie 'geknickt'. Deshalb werden sie auch 'Knackaale' genannt. Solche Verletzungen können nur mechanisch verursacht worden sein. Das kann passieren, wenn sich Aale und andere Fische in den Schaufeln von Pumpwerken, Wasserkraftwerken oder Schiffspropellern verfangen. Wir wissen jedoch nicht, welche dieser Ursachen, oder deren Kombinationen, dazu führen, dass Aale an den Flüssen tot aufgefunden werden. Über die Auswirkungen von Pumpwerken und Wasserkraftwerken auf Fische ist viel geforscht worden, über die Auswirkungen von Schiffsschrauben auf Fische dagegen noch relativ wenig.

Der Europäische Aal ist auf der internationalen Roten Liste der IUCN als "stark gefährdet" eingestuft (IUCN, 2022). In den letzten 50 Jahren ist die Zahl der Glasaale in der Nordsee auf 0,5 bis 3 % ihrer ursprünglichen Zahl zurückgegangen (ICES, 2022). Dieser drastische Rückgang bedeutet, dass jede unnötige Ursache für die Sterblichkeit in Europa bekämpft werden muss. Im Falle des Aals wird dies nur gelingen, wenn wir über ausreichende Daten und Kenntnisse über die Anzahl, die Standorte und die Bedingungen verfügen, unter denen diese Fische an den Ufern unserer Flüsse vorkommen. Es ist schwierig, mit nur wenigen Personen viele und gute Daten zu sammeln. Daher ist die Hilfe von Freiwilligen sehr wichtig.

Neben Aalen werden übrigens auch andere Fischarten tot oder mit mechanischen Verletzungen aufgefunden, z. B. Meerneunauge, Maifisch, Europäischer Wels und Flussneunauge, um nur einige zu nennen. Die Zahlen sind jedoch in der Regel geringer als bei den Aalen.

## <span id="page-5-2"></span>**1.2 Zielsetzung**

Bis Anfang 2026 wird im Rahmen dieser Erhebung kartiert, wie viele geschädigte Fische angeschwemmt werden, wo sie angeschwemmt werden, um welche Arten es sich handelt und wie das Schadbild aussieht. Die Ergebnisse dieser Erhebung werden zum Wissen über die Engpässe für den Europäischen Aal und andere Fischarten im Rhein und seinen Nebenflüssen beitragen. Oberstes Ziel dieser Studie ist es, Fischschäden zu verringern.

## <span id="page-6-0"></span>**1.3 Forschungsgebiet**

Die Studie konzentriert sich vor allem auf den Niederrhein, auf die Waal und auf die obere Merwede in den Niederlanden. In diesen Flüssen wurden bisher die meisten toten Fische (Aal, Meerneunauge, Flussneunauge und Wels) gefunden. Für die Erfassung wurden 348 Transekte ausgewählt in DE (und *ca*. 700 in den Niederlanden), wobei ein Transekt in der Regel ein Sandstrand zwischen zwei Buhnen ist. Es ist geplant, diese Transekte regelmäßig (dreiwöchentlich oder öfter) zu untersuchen.

Natürlich können gestrandete Fische auch außerhalb der ausgewählten Transekte gefunden werden. Auch diese Beobachtungen sind für die Forschung wertvoll. Sie können solche Sichtungen über www.waarneming.nl (Verhalten: angeschwemmt/tot aufgefunden), www.telmee.nl (gezählt: totes Exemplar, Todesursache: unbekannt) oder per E-Mail (knakaal@ravon.nl) melden. Notieren Sie bei einer Sichtung vor Ort den Fundort, machen Sie einige Fotos des Fisches (Oberseite, Unterseite, beide Flanken und ein Detailfoto von eventuellen Verletzungen) und messen Sie die Länge des Fisches. Wenn letzteres nicht möglich ist, können Sie einen Gegenstand neben den Fisch legen, so dass die Länge anschließend auf dem Foto bestimmt werden kann.

Wichtig ist der Zeitraum, in dem die meisten Knackaale und andere Fische gefunden werden. Obwohl Aale das ganze Jahr über im Fluss vorkommen, bildet sich im Sommer und Herbst eine deutliche Spitze, wenn die meisten Knackaale gefunden werden. Es ist normal, wenn man außerhalb dieses Zeitraums weniger Fische findet. Außerdem ist die Wahrscheinlichkeit, gestrandete Fische zu finden, stark von Wasserstand und Temperatur abhängig. Dies sind Faktoren, die später bei den Analysen dieser umfassenden Studie berücksichtigt werden. Es ist wichtig, dass, sobald viele Fische an den Stränden gefunden werden, mehr Menschen eine gezielte Suche starten. Wenn Sie bei einer Erfassung auf mehrere tote Fische stoßen, teilen Sie uns dies bitte schnell mit! Vielen Dank im Voraus für Ihre Mitarbeit und Mühe!

## <span id="page-6-1"></span>**1.4 Wer kann teilnehmen?**

Jeder, der sich für Fische und Deutsche / Niederländische Flüsse interessiert oder einfach gerne in der Natur spazieren geht, kann an dieser Erfassung teilnehmen. Eine gewisse Kenntnis der Fischarten ist nützlich, aber nicht erforderlich: Fotos von Fischen werden überprüft. Wir hoffen, dass Sie alle drei Wochen (oder öfter) mehrere Transekte (Strände und Buhnen) besuchen können.

Diese Umfrage wurde unter anderem mit Mitteln der National Postcode Lottery, des Prins Bernhard Cultuurfonds, des Rijkswaterstaat Oost-Nederland und der Green Blue Rhine Alliance (INTERREG VI, Provincie Gelderland und Ministerium für Wirtschaft, Innovation, Digitalisierung und Energie des Landes Nordrhein-Westfalen) ermöglicht.

## <span id="page-7-0"></span>**1.5 Bewertung**

In regelmäßigen Abständen wird ein Freiwilligentag organisiert, an dem die Ergebnisse des Projekts vorgestellt werden und Raum für Fragen besteht. Es wird auch gemeinsame Feldtage geben, an denen wir mit einer Gruppe Transekte erheben werden.

Neben den monatlich erscheinenden Newslettern bieten die Treffen die Möglichkeit, voneinander zu lernen und Erfahrungen zu sammeln.

## <span id="page-8-0"></span>**2 Vermessungsmethode**

## <span id="page-8-1"></span>**2.1 Wie oft und wann**

Für die Erhebung sollten die Transekte mindestens einmal alle drei Wochen besucht werden, ein häufigerer Besuch ist jederzeit möglich und sehr wertvoll. Die Erhebungen finden das ganze Jahr über statt, mit Ausnahme von Zeiten extremen Hochwassers, wenn die Transekte überflutet sind. Für einzelne Transekte gibt es weitere Einschränkungen zur Vogelbrutzeit (April – Juni), um die Gelege der Flussregenpfeifer zu schützen.

## <span id="page-8-2"></span>**2.2 Erforderliche Ausrüstung**

Alle Teilnehmer an dieser Studie erhalten ein so genanntes "Feld Kit", um die Studie korrekt und möglichst vollständig durchführen zu können. Das Feldkit enthält die folgenden Materialien:

- Handbuch mit Feldformular;
- Aufbewahrungsbox;
- MijnVISmaat Maßband XL;
- Wiegehaken mit Müllsäcken;
- Einmalhandschuhe;
- RAVON-Angelführer ("Vissengids");
- Visitenkarten (10) mit Informationen über die Studie zum Verteilen.

Neues Material kann über knakaal@ravon.nl angefordert werden.

Sie müssen Ihre eigene Kamera oder ein Handy mit Kamerafunktion mitbringen.

## <span id="page-8-3"></span>**2.3 Arbeitsweise**

Im Folgenden wird Schritt für Schritt beschrieben, welche Maßnahmen für jedes von Ihnen besuchte Transekt durchgeführt werden müssen. Es ist wichtig, dass diese Methode befolgt wird, damit alle Daten vergleichbar sind. Anschließend bitten wir Sie, die gesammelten Daten in das knakaal-Portal einzugeben: tellen.ravon.nl/knakaal/.

Die Daten, die Sie im Feld sammeln, können Sie auf dem Feldformular (Anhang 1) notieren und später zu Hause in das knakaal-Portal eingeben. Dieses Feldformular kann auch separat unter www.ravon.nl/knakaal heruntergeladen werden. Natürlich ist es auch möglich, alle Daten direkt im Feld mit dem Smartphone digital einzugeben. Dazu ist allerdings eine stabile Internetverbindung erforderlich. In Kapitel 3 wird beschrieben, wie das Eingabeportal, verfügbar in Deutsch und Niederländisch, funktioniert.

#### *Am Transekt ankommen*

Wenn Sie am Transekt ankommen, notieren Sie sich Datum, Startzeit und Transektnummer.

#### *Erfassung des Transekts*

Untersuchen Sie bei Ihrem Spaziergang die Wasserlinie auf angeschwemmte Fische. Nicht nur Knackaale sind interessant, wir bitten Sie, alle angeschwemmten Fisch zu notieren. Wenn keine Fische angeschwemmt wurden, notieren Sie die Endzeit und eventuelle Kommentare, und die Erfassung des Transekt ist abgeschlossen. Diese so genannten "Null-Messungen" sind für die Studie wichtig und sollten ebenfalls in das Portal eingegeben werden. So erhalten wir später ein Bild über den Erhebungsaufwand und den Prozentsatz der Durchgänge, bei denen Fische gefunden wurden.

## Wenn Sie einen Fisch finden, sollten Sie die folgenden Maßnahmen ergreifen. **Tragen Sie immer Handschuhe, wenn Sie den Fisch anfassen!**

#### *Gefundener Fisch, Artname*

Bestimmen Sie die Fischart. Weitere Informationen zur Fischbestimmung finden Sie in Kapitel 4.3. Notieren Sie den Artnamen auf dem Feldformular und geben Sie ihn an, wenn Sie sich bei der Bestimmung nicht sicher sind. Zur Bestimmung von Fischarten, die Sie nicht kennen, können Sie die mitgelieferten RAVON-Angelführerverwenden ("Vissengids") oder auf der entsprechenden Seite der Website der Sportvisserij Nederland [\(https://www.sportvisserijnederland.nl/vis-water/vissoorten/\)](https://www.sportvisserijnederland.nl/vis-water/vissoorten/) nachsehen.

### *Gefundener Fisch, Zustand des Fisches*

Notieren Sie den Zustand des Fisches. Unterscheiden Sie dabei zwischen drei Kategorien: Lebendig", "frisch tot" oder "tot". Die Kategorie "frisch tot" gilt für Fische ohne sichtbare Verwesung.

#### *Gefundener Fisch, Länge und Detailfotos*

Legen Sie den Fisch auf das Maßband (Abbildung 1) und notieren Sie die Länge in Zentimetern auf dem Feldformular. Machen Sie die folgenden Fotos, während der Fisch auf dem Maßband liegt.

- Ein Übersichtsfoto von der Oberseite des Fisches;
- Ein Foto von der Unterseite des Fisches;
- Ein Foto von der linken Seite des Fisches;
- Ein Foto von der rechten Seite des Fisches;
- Ein oder mehrere Detailfotos der Verletzung (Abbildung 2).

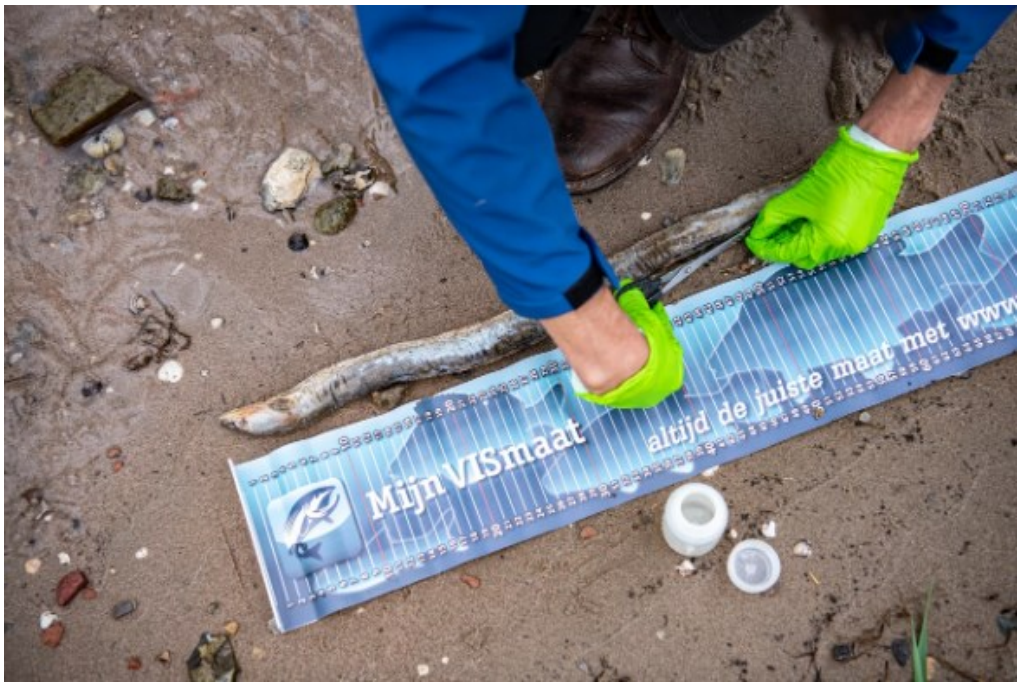

*Abbildung 1: Knackaal langs dem Maßband. Foto: Koen Verheijden.*

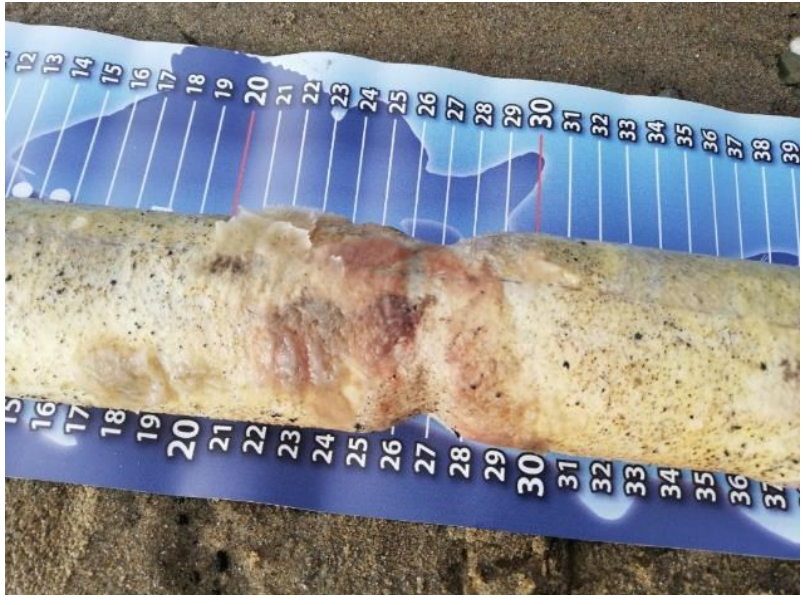

*Abbildung 2: Detailaufnahme der Verletzung an einem Knackaal.*

#### *Gefundener Fisch, Gewicht*

Wiegen Sie die Fische mit dem Wiegehaken und dem Müllsack aus dem Feldkit. Der Wiegehaken hat drei Tasten:

- Power: Einschalten des Wiegehakens; er schaltet sich nach einiger Zeit selbst aus;
- Einheit: Ändern der Gewichtseinheit;
- Tara: Setzt das Gewicht auf Null.

Stellen Sie die Gewichtseinheit auf kg ein. Hängen Sie nun zunächst den leeren Müllsack an den Wiegehaken und stellen Sie den Wiegehaken wieder auf Null, damit das Gewicht des Müllsacks nicht berücksichtigt wird. In der Praxis werden Sie feststellen, dass dies bei den meisten Müllsäcken nicht notwendig ist, da sie zu wenig wiegen. Legen Sie den Fisch in den Beutel, oder nehmen Sie ihn mit dem Müllbeutel auf, indem Sie ihn umdrehen, und hängen Sie ihn an den Wiegehaken (Abbildung 3). Lesen Sie das Gewicht ab und notieren Sie es in Gramm. Hinweis: Das Gewicht wird auf dem Wiegehaken in kg angegeben. Wenn Sie es selbst notieren, müssen Sie es in Gramm umrechnen. Beispiel: Der Wiegehaken zeigt 1,165 kg an, das sind 1165 Gramm (notieren Sie den Punkt nicht).

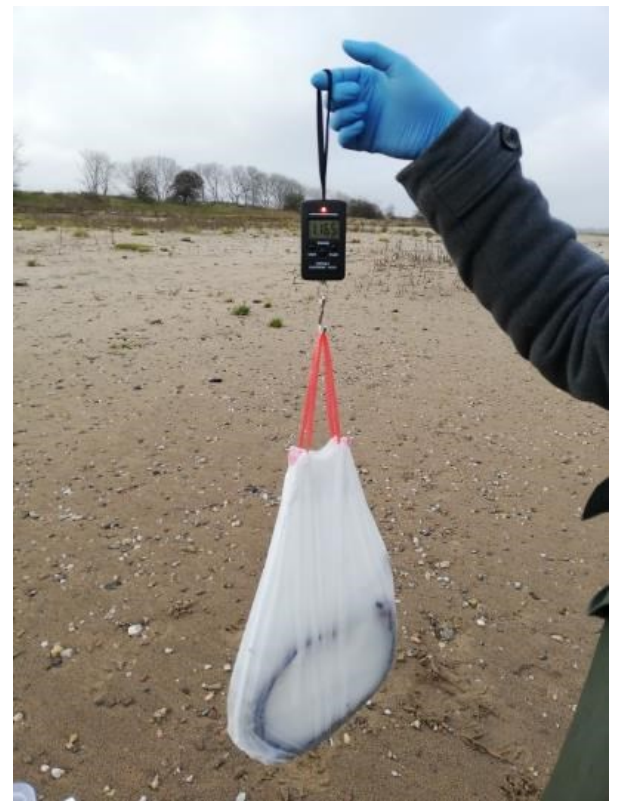

*Abbildung 3: Der Knackaal im Sack wird mit dem Wiegehaken gewogen.* 

#### *Hinweise*

Vor Ort können Besonderheiten am Transekt (Zugänglichkeit usw.) oder Merkmale der gefundenen Fische (Frische der Wunde oder vorhandene Blutungen) unter der Rubrik "Bemerkungen" notiert werden.

Nachdem Sie mit dem Fisch fertig sind, platzieren Sie den Fisch höher am Strand, um Doppelzählungen zu vermeiden.

#### *Ende der Erfassung*

Wenn Sie das Transekt beendet haben, notieren Sie die Endzeit. Damit haben Sie die Erfassung dieses Transekts abgeschlossen.. Übermitteln Sie die gesammelten Daten über das Eingabeportal: tellen.ravon.nl/knakaal/.

## <span id="page-12-0"></span>**3 Eingabeportal**

Die Ergebnisse jedes Feldbesuchs, einschließlich der Nullbeobachtungen (Transekte, in denen keine Fische gefunden wurden), werden in das Onlineportal eingegeben: tellen.ravon.nl/knakaal/. Der Startbildschirm besteht aus einem Anmeldefenster und einer topografischen Karte der Niederlande. Auf der Karte sind alle markierten Transekte als Linien in lila (diese Transekte wurden in den letzten drei Monaten nicht untersucht), dunkelgrün (diese Transekte wurden in den letzten drei Monaten untersucht) und hellgrün (auf diesem Transekte wurden in den letzten drei Monaten ein Fisch gefunden) dargestellt. Ein Transektist der Strand-/Uferabschnitt zwischen zwei Buhnen.

Helpdesk: Bei Fragen oder Problemen wenden Sie sich bitte an knakaal@ravon.nl oder (0031) 024- 7410600 / (0049) 2851 9633-34.

## <span id="page-12-1"></span>**3.1 Einloggen**

*Wenn Sie bereits ein Telmee-Konto haben:*

- Gehen Sie zum Eingangsportal: tellen.ravon.nl/knakaal/;
- Geben Sie den Knackaal-Code ein: knakaal1000;
- Geben Sie Ihren Telmee.nl-Benutzernamen und Ihr Passwort ein und drücken Sie die Eingabetaste;
- Haben Sie Ihren Benutzernamen vergessen? Dann gehen Sie auf www.telmee.nl und nutzen Sie die Option Benutzername vergessen;
- Haben Sie Ihr Passwort vergessen? Dann gehen Sie zu www.telmee.nl und nutzen Sie die Option Passwort vergessen.

*Sie haben noch kein Telmee-Konto:*

- Gehen Sie zu www.telmee.nl;
- Klicken Sie auf Registrieren und geben Sie alle Daten ein;
- Befolgen Sie die oben genannten Schritte.

Sobald Sie eingeloggt sind, erscheint ein neuer Bildschirm, in den Sie Ihre Beobachtungen eingeben können.

**Hinweis**: Wenn Sie einen Telmee-Benutzernamen erstellen, sollte dieser kein "Leerzeichen" enthalten. Mit einem Benutzernamen, der ein "Leerzeichen" enthält, können Sie sich nicht beim Knakaal-Portal anmelden.

## <span id="page-12-3"></span><span id="page-12-2"></span>**3.2 Einstieg in den Feldbesuch**

#### **3.2.1 Auswahl der Transekte**

Um Daten einer Erfassung einzugeben, wählen Sie die von Ihnen besuchte Strecke in der Karte aus. Sie wählen ein Transekt aus, indem Sie auf die farbige Linie klicken. In Abbildung 4 ist ein Transekt nordwestlich von Druten als Beispiel für die Ansicht auf einem Mobiltelefonabgebildet. Ein ausgewählter Transekt färbt sich rosa und ist rot umrandet. Wenn Sie auf "Neue Erfassung" drücken, können Sie Ihre Daten eingeben. Auf hellgrün gefärbten Strecken wurden in den letzten drei Monaten Fische gefunden. Dunkelgrüne Transekte wurden in den letzten 3 Monaten untersucht, dabei wurden aber keine Fische gefunden.

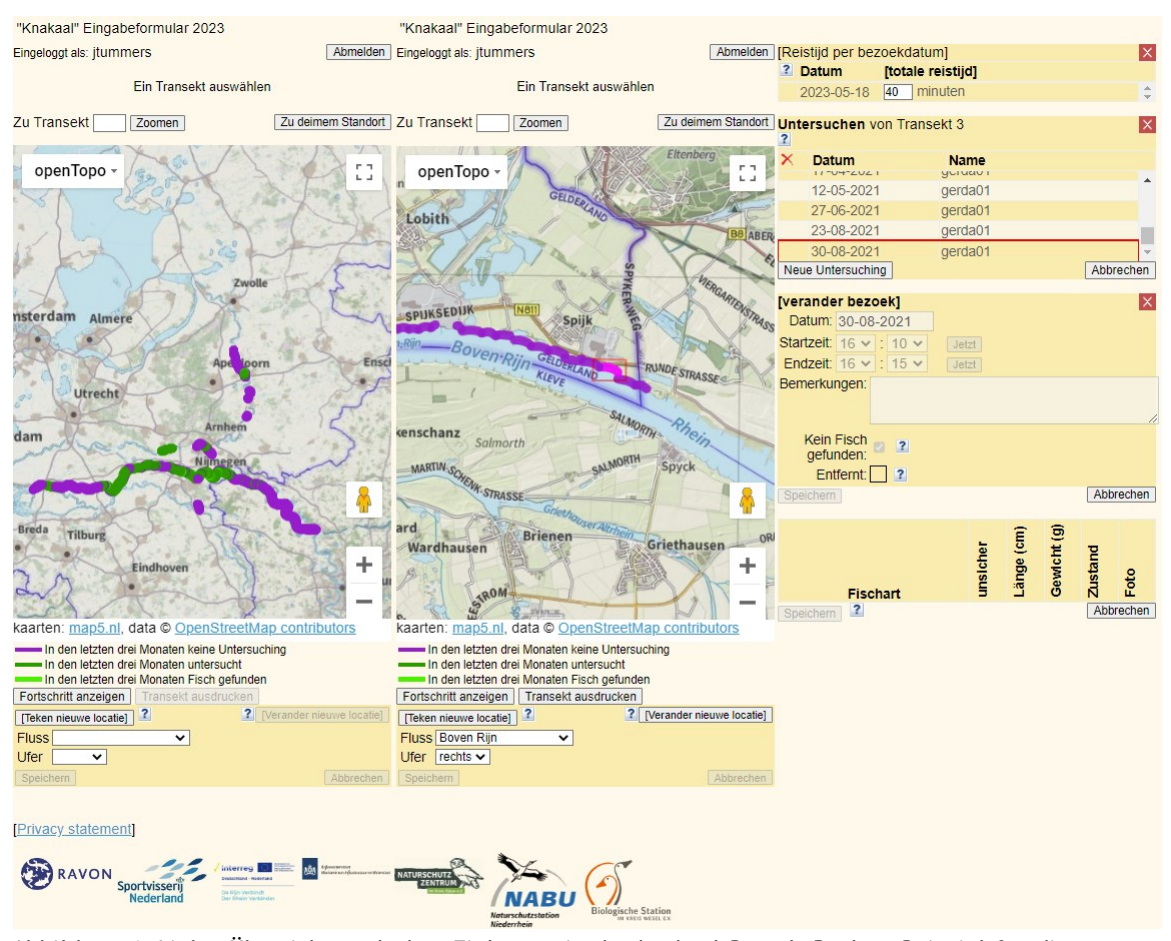

*Abbildung 4: Links: Übersicht nach dem Einloggen in das knakaal-Portal. Rechts: Beispiel für die Auswahl eines Transekts (rosa eingefärbt, rot umrandet), in diesem Fall bei Spijk, NL. Über die Schaltfläche "Neue Erfassung" unten links wird nach der Auswahl eine neue Erfassung eingegeben.*

#### <span id="page-13-0"></span>**3.2.2 Neuen Besuch anlegen**

Nachdem Sie auf "Neue Erfassung" gedrückt haben, erscheint eine Eingabemaske (Abbildung 5). Hier geben Sie das Datum und die Uhrzeit der Erfassung ein. Im untenstehenden Beispiel wurde das betreffende Transekt am 30.08.2021 zwischen 16:10 und 16:15 Uhr erfasst. Im Feld "Kommentare" haben Sie die Möglichkeit, zusätzliche Daten über Ihre Erfassung, das Transekt oder die Frische der Verletzung hinzuzufügen.

Danach gibt es zwei Möglichkeiten:

- 1. Wenn Sie keinen Fisch gefunden haben (eine Null-Beobachtung), kreuzen Sie "keine Art" an und drücken Sie dann auf "Speichern". Die Meldung von Null-Beobachtungen ist genauso wichtig wie Beobachtungen mit Fischfunden. Sie haben nun die Eingabe Ihrer Daten aus der Erfassung abgeschlossen.
- 2. Wenn Sie verletzte und/oder tote Fische finden, drücken Sie einfach auf "Speichern". Das Feld "keine Arten" sollte leer sein (nicht angekreuzt). Sie können dann die Details der gefundenen Fische eingeben.

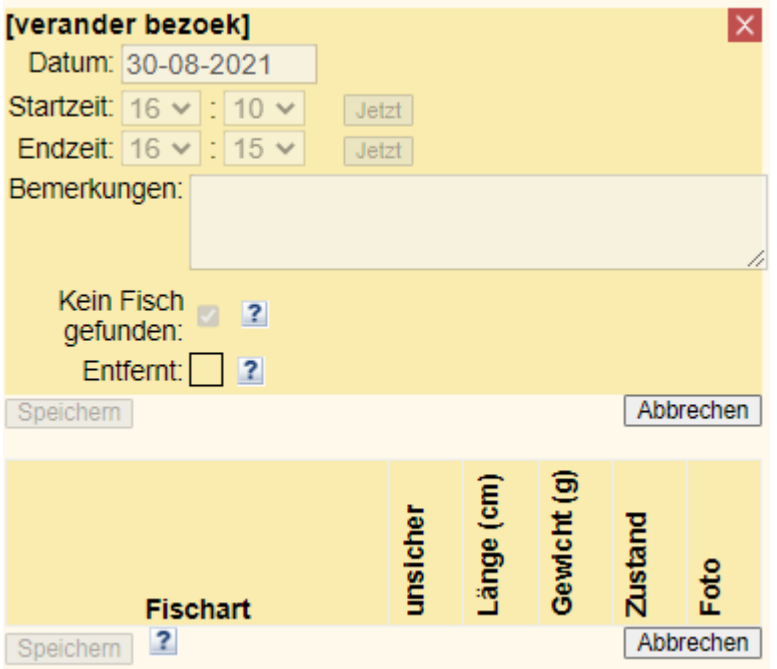

*Abbildung 5: Bildschirm des Eingabemoduls. Das Feld, das anzeigt, ob Sie auf Fische gestoßen sind oder nicht, und die Schaltfläche zum Speichern eines neuen Besuchs sind rot eingekreist.*

#### <span id="page-14-0"></span>**3.2.3 Gefundene Fische: Eingabe der Daten**

Von den gefundenen verletzten Fischen können Sie nun die Daten eingeben. Dazu drücken Sie auf "Art auswählen" (Abbildung 6) und geben dann Ihre Daten wie folgt ein (Abbildung 7):

- 1. Geben Sie den Fundort des Fisches so genau wie möglich an, indem Sie auf die Karte drücken (innerhalb des roten Rahmens des Transekts). An der gewählten Stelle erscheint ein Zeiger.
- 2. Wählen Sie den Artnamen des Fisches aus dem Dropdown-Menü unter "Artname".
- 3. Wenn Sie sich nicht sicher sind, um welche Art es sich handelt, wählen Sie das Feld "nicht sicher".
- 4. Geben Sie die gemessene Länge in Zentimetern ein.
- 5. Geben Sie das gemessene Gewicht in Gramm an.
- 6. Wählen Sie den Zustand des Fisches aus dem Dropdown-Menü.
- 7. Speichern Sie die Daten über die Schaltfläche "Speichern" am unteren Rand der Seite. Hinweis: Dies ist die in Abbildung 6 rot eingerahmte Schaltfläche "Speichern".
- 8. Drücken Sie auf das Kamerasymbol unter "Foto" (es erscheint, nachdem Sie auf "Speichern" gedrückt haben), geben Sie die entsprechenden Fotos (maximale Dateigröße: 10 MB) nacheinander ein und drücken Sie auf "Hochladen".

Wenn Sie bei einem Besuch am selben Strand weitere geschädigte Fische gefunden haben, können Sie diese hinzufügen, indem Sie erneut auf "Arten wählen" drücken und die gleichen Schritte ausführen.

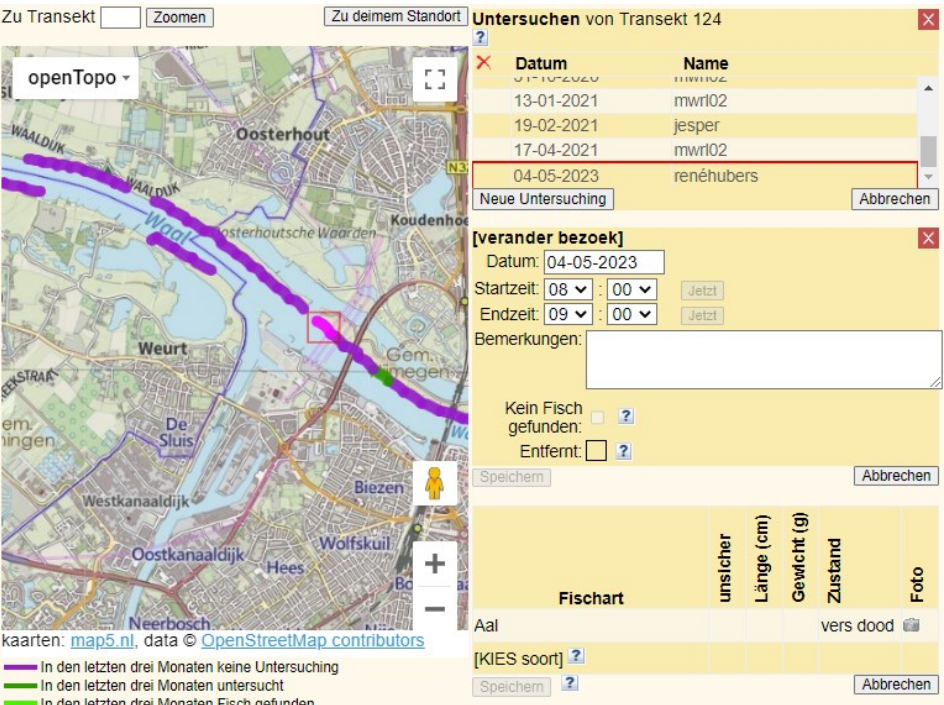

*Abbildung 6: Beispiel für den Eintrag eines beschädigten Fisches.*

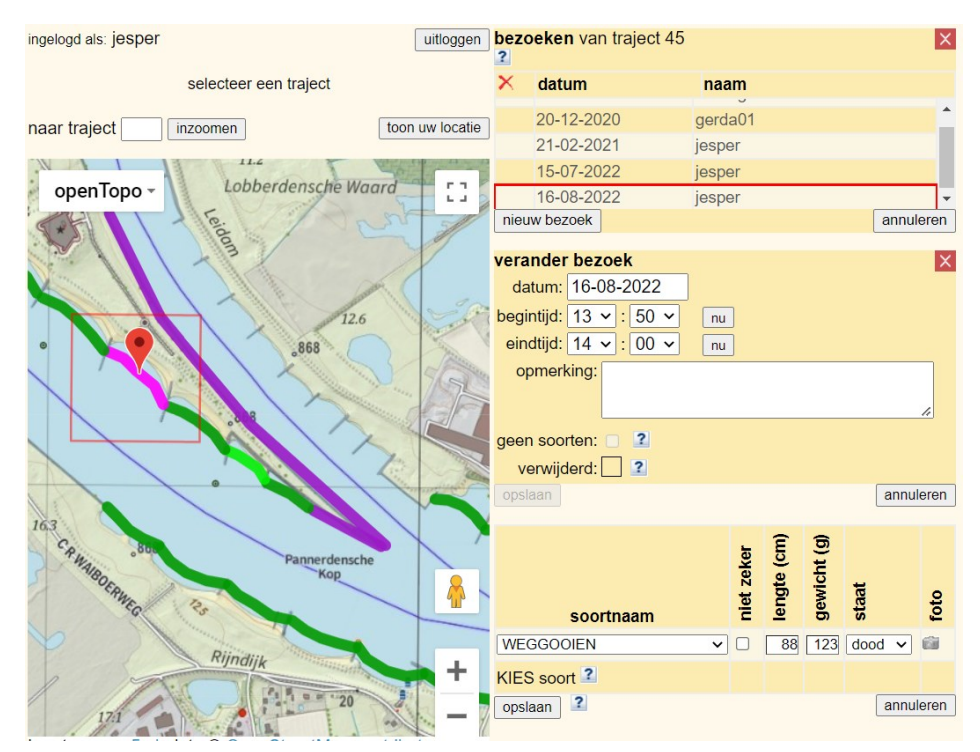

*Abbildung 7: Beispiel für das Löschen einer Erfassung / Null-beobachtung.*

#### <span id="page-16-0"></span>**3.2.4 Löschen von fehlerhaften Daten**

Es kann vorkommen, dass Sie Daten einem falschen Transekt zuordnen oder bei der Eingabe einen Fehler machen. In diesem Fall können Sie die eingegebenen Daten korrigieren oder eine Erfassung ganz löschen. Drücken Sie dazu auf das Transekt, in der sich der Fehler befindet, und wählen Sie die Daten aus, der nicht korrekt eingegeben wurden. Dieser befindet sich in der Leiste mit dem Datum und Ihrem Benutzernamen.

- Sie können eine Fischsichtung löschen, indem Sie die Art unter "Artname" auf "LÖSCHEN" einstellen (Abbildung 7). Drücken Sie dann auf "Speichern" (Abbildung 6) und diese Fischsichtung ist gelöscht;
- Ein kompletter Feldbesuch kann gelöscht werden, indem Sie das Kästchen hinter "gelöscht" ankreuzen (Abbildung 7). Drücken Sie dann auf "Speichern", und die gesamte Erfassung wird gelöscht. **Hinweis**: Eine Erfassung kann nur gelöscht werden, wenn keine Arten eingegeben wurden. Entfernen Sie zunächst wie oben beschrieben eventuell eingegebene Arten und löschen Sie dann Ihre Erfassung. Außerdem muss das Kästchen "keine Arten" leer sein (nicht angekreuzt).

#### <span id="page-16-1"></span>**3.2.5 Zusätzliche Funktionen Eingangsportal**

#### *Fortschritt anzeigen*

Wenn Sie sich für den zwischenzeitlichen Fortschritt des Projekts interessieren, können Sie im Eingabemodul auf die Schaltfläche "Fortschritt anzeigen" klicken. Dieser befindet sich direkt unter der Karte. Sie erhalten dann Grafiken pro Fluss, die zeigen, wie viele Bestandsaufnahmen mit und ohne Beobachtungen durchgeführt wurden.

#### *Transekt ausdrucken*

Im Eingabemodul können Sie Transekte ausdrucken. Unterhalb der Karte können Sie, nachdem Sie das gewünschte Transekt ausgewählt haben, auf die Schaltfläche "Transekt drucken" klicken. Es öffnet sich eine neue Registerkarte, die nur Ihr ausgewähltes Transekt enthält. Klicken Sie mit der rechten Maustaste auf die Seite und wählen Sie "Drucken", um sie auszudrucken.

#### *Hintergrundkarte ändern*

Es ist möglich, die Hintergrundkarte zu ändern, z. B. in ein Luftbild. Klicken Sie dazu auf die Leiste oben links auf der Karte, auf der "openTopo" steht. Daraufhin wird ein Dropdown-Menü mit verschiedenen Kartenoptionen angezeigt.

#### *Ihren Standort anzeigen*

Wenn Sie auf die Schaltfläche "Ihren Standort anzeigen" (oberhalb der Karte) klicken, wird Ihr aktueller Standort angezeigt. Dies ist nützlich, wenn Sie Ihre Beobachtungen direkt im Feld eingeben und wissen möchten, wo Sie sich gerade genau befinden.

## <span id="page-17-0"></span>**4 Im Feld**

## <span id="page-17-1"></span>**4.1 Welcher Standort: Wählen Sie ein Transekt**

Für die Erhebung wurden 373 Transekte entlang der Rhein (ins Deutschland, von der niederländischen Grenze bis Wesel), und 620 Transekte entlang der Niederrhein und der Waal (NL) eingezeichnet, die untersucht werden können. Daraus können Sie ganz einfach einen oder mehrere Transekte zur Untersuchung auswählen. Am praktischsten ist es natürlich, wenn Sie einen Transekt in der Nähe Ihres Wohnorts wählen, mit dem Sie vertraut sind.

Sollte sich vor Ort herausstellen, dass ein Transekt nicht zugänglich ist, teilen Sie uns bitte die Nummer dieses Transekts unter knakaal@ravon.nl mit. Dieses Transekt wird dann aus dem Portal entfernt.

## <span id="page-17-2"></span>**4.2 Zustimmung**

Ein großer Teil der Ufer am Rhein und der Waal ist frei zugänglich. Einige sind jedoch nur über Grundstücke zu erreichen, die Landwirten oder Privatpersonen gehören. Achten Sie daher genau auf die Hinweisschilder vor Ort und halten Sie sich an die örtlichen Vorschriften.

In Deutschland sind viele Rhein-Transekte allerdings als Naturschutzgebiet streng geschützt. In diesen Fällen ist eine Betretungsgenehmigung erforderlich. Das Naturschutzzentrum im Kreis Kleve e.V. und die NABU-Naturschutzstation Niederrhein e.V. beantragen in diesen Fällen die Genehmigung bei der zuständigen Behörde. Der Beobachter sollte die Genehmigung im Gelände bei sich tragen. Bei Fragen oder zur Unterstützung kann RAVON (+31 024 7410600, j.tummers@ravon.nl) / NZ Kreis-Kleve (+49 2851 9633-34) kontaktiert werden.

## <span id="page-17-3"></span>**4.3 Bestimmung von Fischarten**

Die Fischarten Aal, Meerneunauge und Flussneunauge werden am häufigsten an Land gespült. Diese Arten lassen sich anhand der in Abbildung 8 dargestellten Merkmale leicht voneinander unterscheiden. Zur Bestimmung von Fischarten, die Sie nicht kennen, können Sie die mitgelieferten RAVON-Angelführerverwenden ("Vissengids") oder auf der entsprechenden Seite der Website der Sportvisserij Nederland [\(https://www.sportvisserijnederland.nl/vis-water/vissoorten/\)](https://www.sportvisserijnederland.nl/vis-water/vissoorten/) nachsehen.

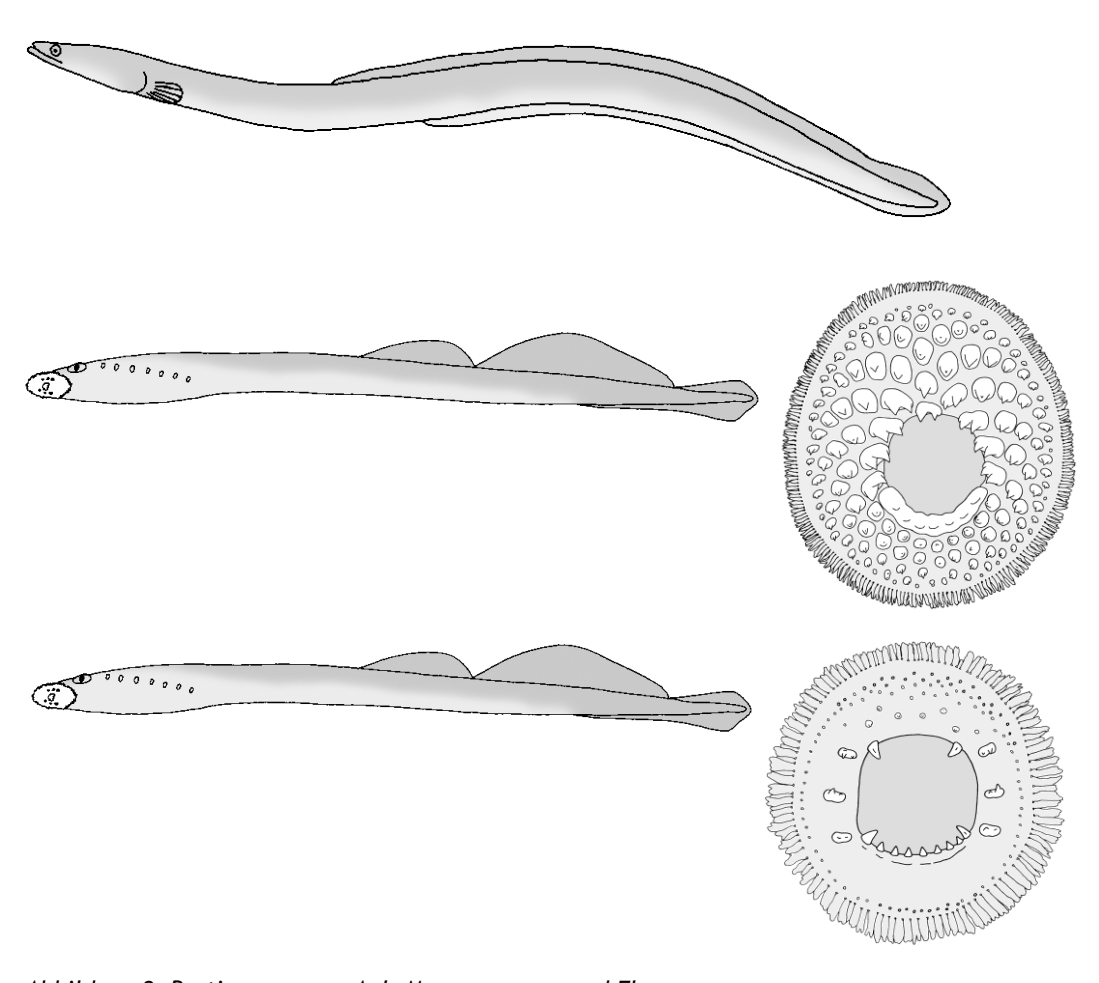

*Abbildung 8: Bestimmung von Aal, Meerneunauge und Flussneunauge. Oben: Aal; normales Maul; Länge ausgewachsener Tieren bis zu 100 cm. Mitte: Meerneunauge; Mundscheibe als Maul; Länge der ausgewachsenen Tiere bis zu 110 cm; Mundscheibe mit vielen (Ringen) scharfen Zähnen. Unter: Flussneunauge; Mundscheibe als Maul; Länge der ausgewachsenen Tiere bis zu 50 cm; Mundscheibe mit 5 bis 7 scharfen Zähnen. Zeichnungen: Paul Veenvliet.*

## <span id="page-19-0"></span>**4.4 Sicherheit**

#### *Hygiene*

Bei der Durchführung von Messungen kommen Sie mit toten Fischen in Kontakt. Achten Sie darauf, dass Sie beim Umgang mit toten Tieren immer Handschuhe tragen. Für diese Studie erhalten Sie ein Feldkit mit Einweghandschuhen. Waschen Sie sich nach dem Umgang mit Fischen immer gründlich die Hände mit Seife, wenn Sie nach Hause kommen.

#### *Basaltblöcke*

Während der Feldarbeit werden Sie auf lose Basaltblöcke und Buhnen stoßen, aber es ist auch möglich, dass das Ufer eines Transekt vollständig aus Basaltblöcken besteht. Diese Steine können lose oder rutschig sein, was das Risiko eines Sturzes erhöht. Behalten Sie dies im Feld im Hinterkopf und denken Sie immer zuerst an Ihre eigene Sicherheit!

## <span id="page-20-0"></span>**5 Literatur**

- ICES (2022). ICES Advice 2022. ICES Advice Publications. Collection. https://doi.org/10.17895/ices.pub.c.5796935.v33.
- IUCN. (2022). The IUCN Red List of Threatened Species. Version 2022-1. https://www.iucnredlist.org. Bezocht op 8 augustus 2022.

# **6 Anhang 1: Feldformular**

<span id="page-21-0"></span>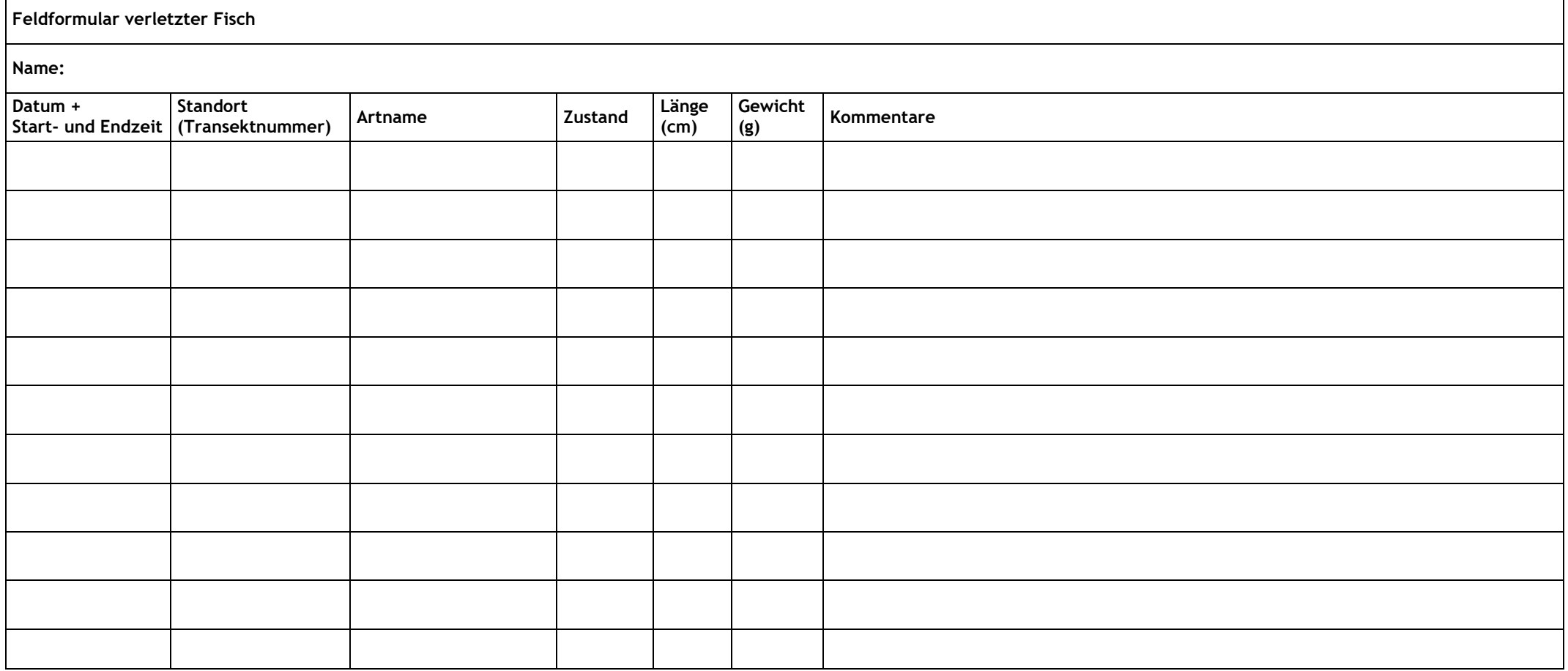